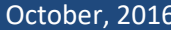

فرست

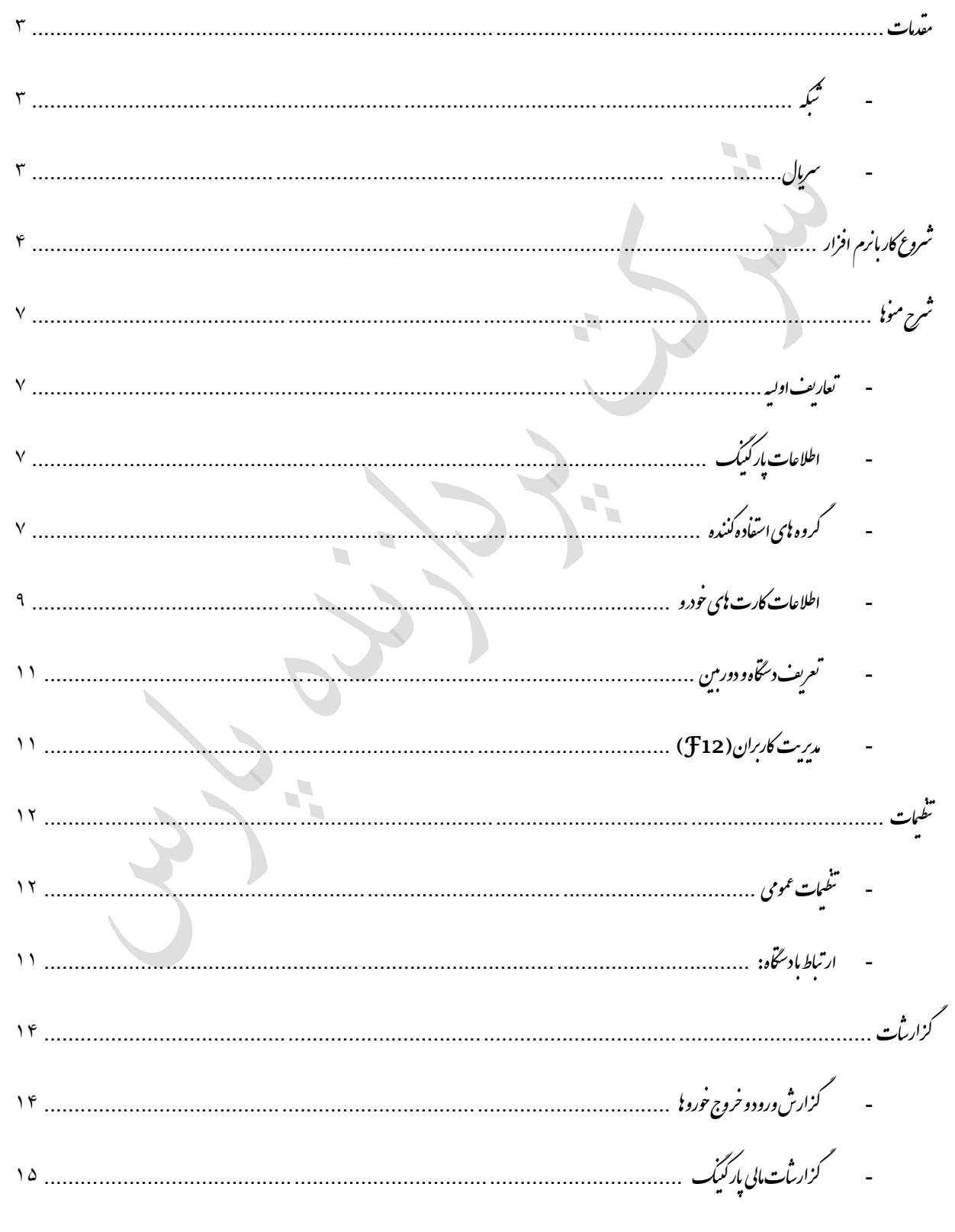

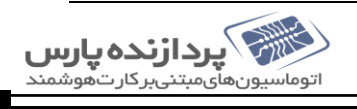

## October, 2016

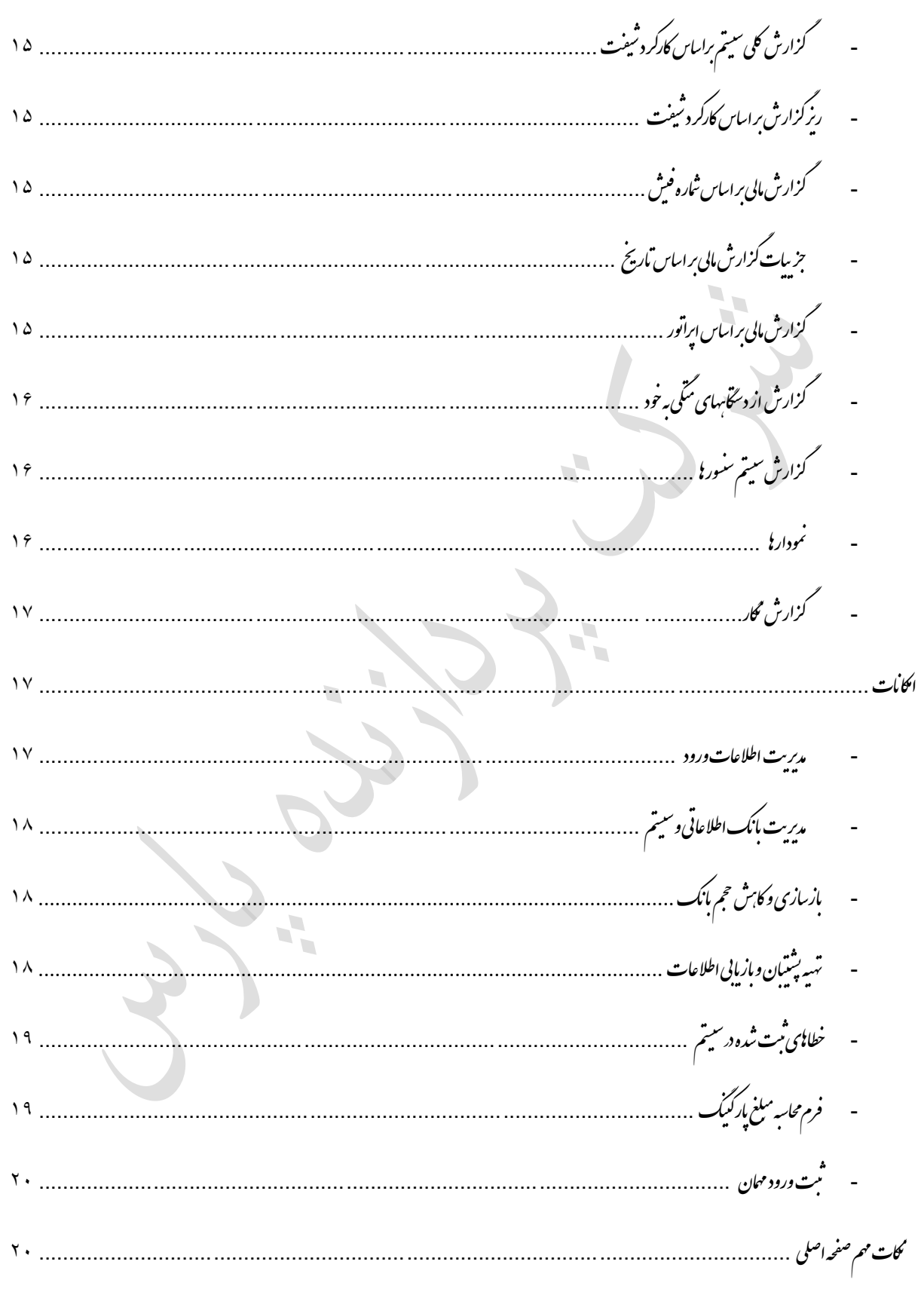

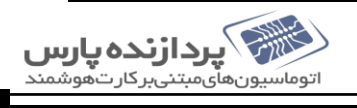

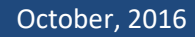

<span id="page-2-2"></span><span id="page-2-1"></span><span id="page-2-0"></span>[سيتم *جامع پارکيک*]

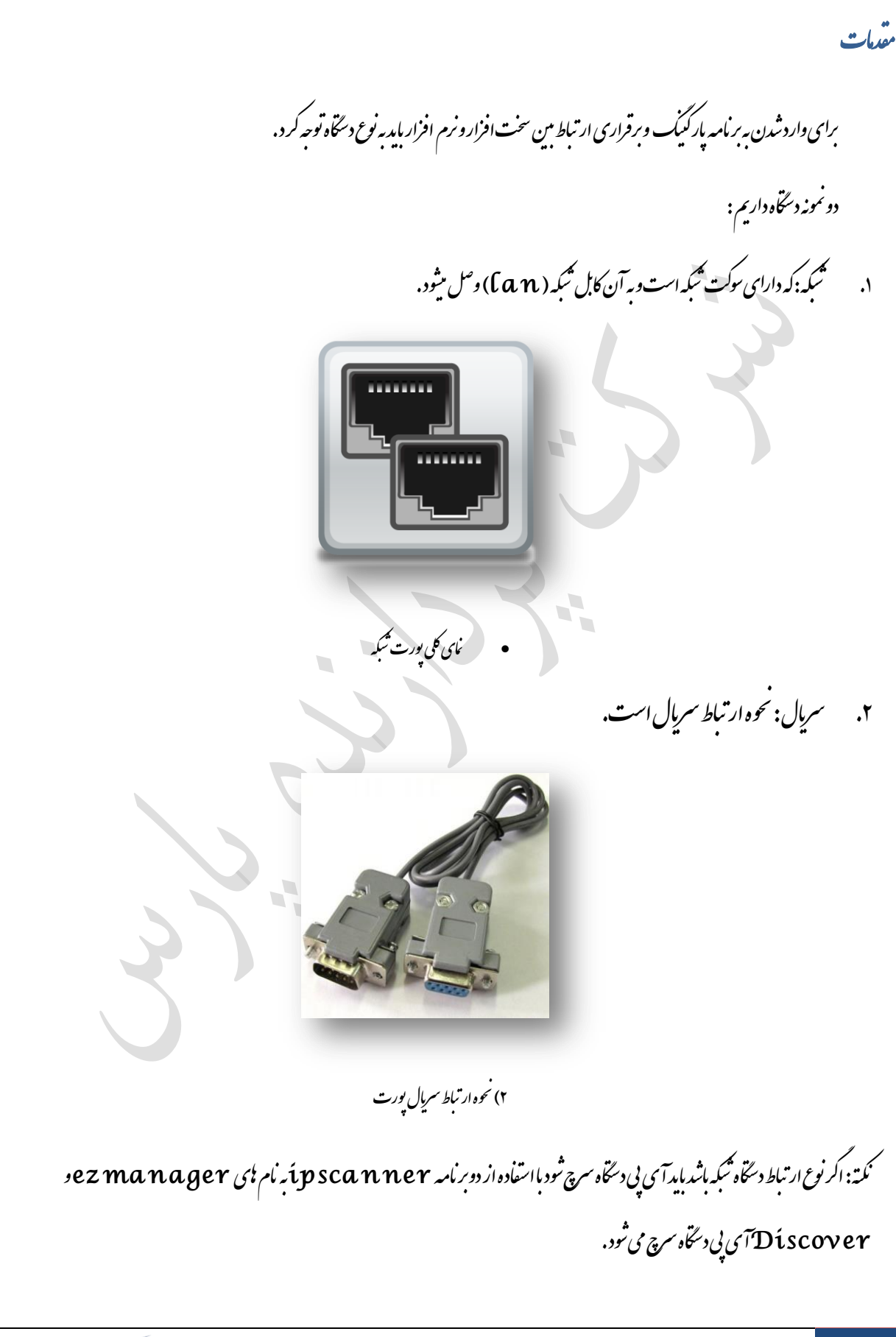

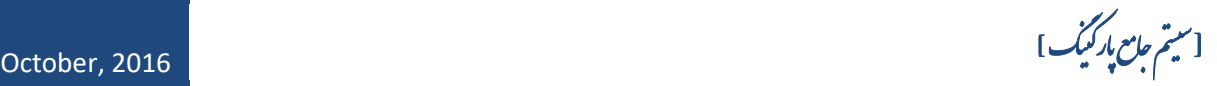

نکته؟: اگر نوع ارتباط دستگاه سریال باشد باید ثباره پورت را مدانیم . که شاره بورت را در پ پ گ

## <span id="page-3-0"></span>م manager Device یمینیب.

devicemanager مای کلی شروع کاربانرم افزار ف ل از شروع کاربانرم افزار باید برنامه ف قبل از شروع کار بانرم افزار باید بر امد s af server دوی دسگاه نصب شده باشد. و فایل <sup>ب</sup>ای *بر*نامه روی یکی از درایو پای سیستمان ذخیره شده باشد. ی **ف**ی بر مامه روی ملی ار درآنو**ف**ی ی ابتدافایل parking.exe راروی سیتم اجرامی کنیم. ی ج ت سیس راروی

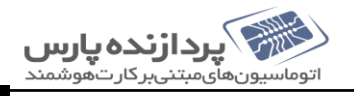

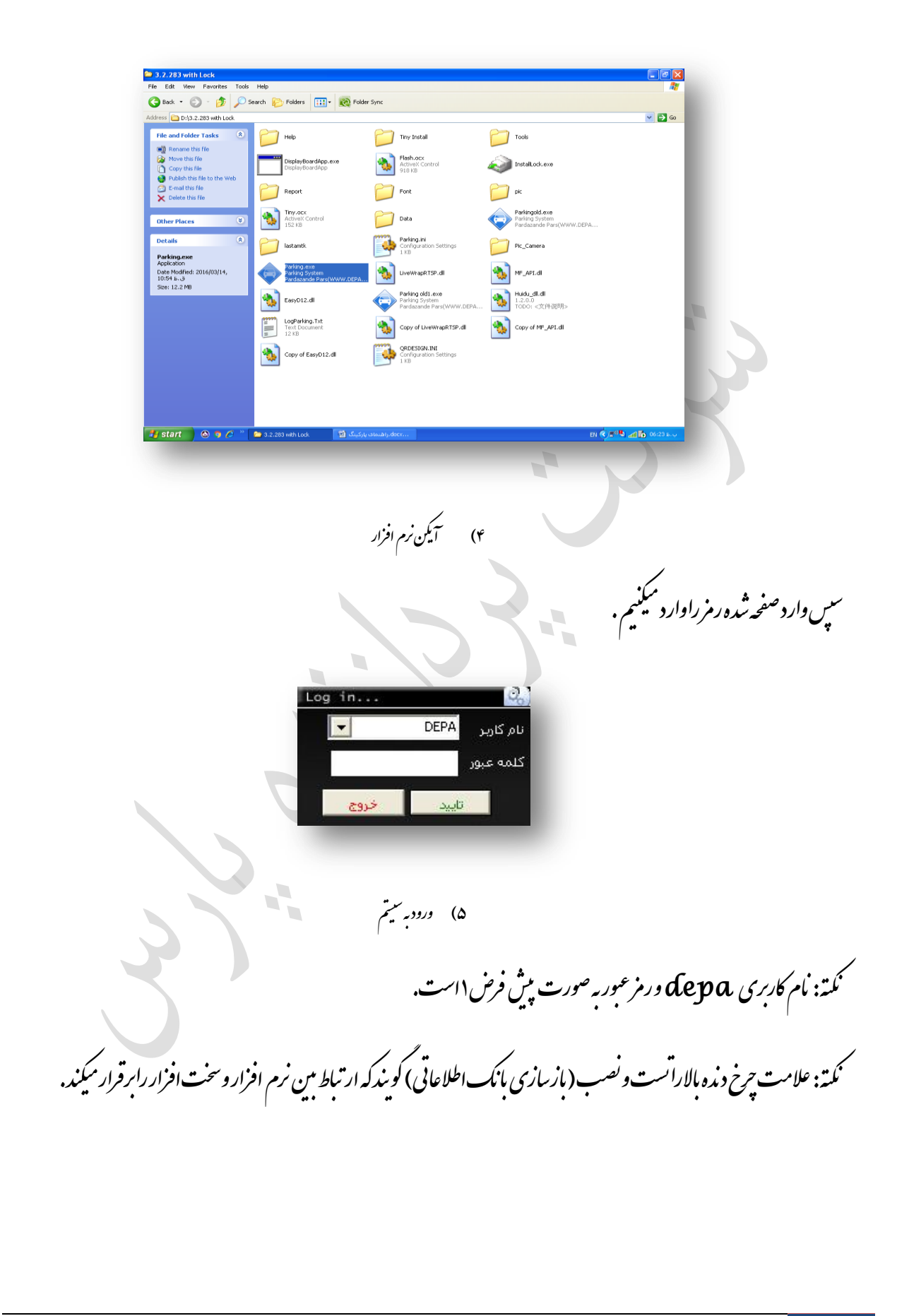

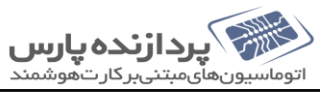

[سيتم جامع پارکيک]

October, 2016

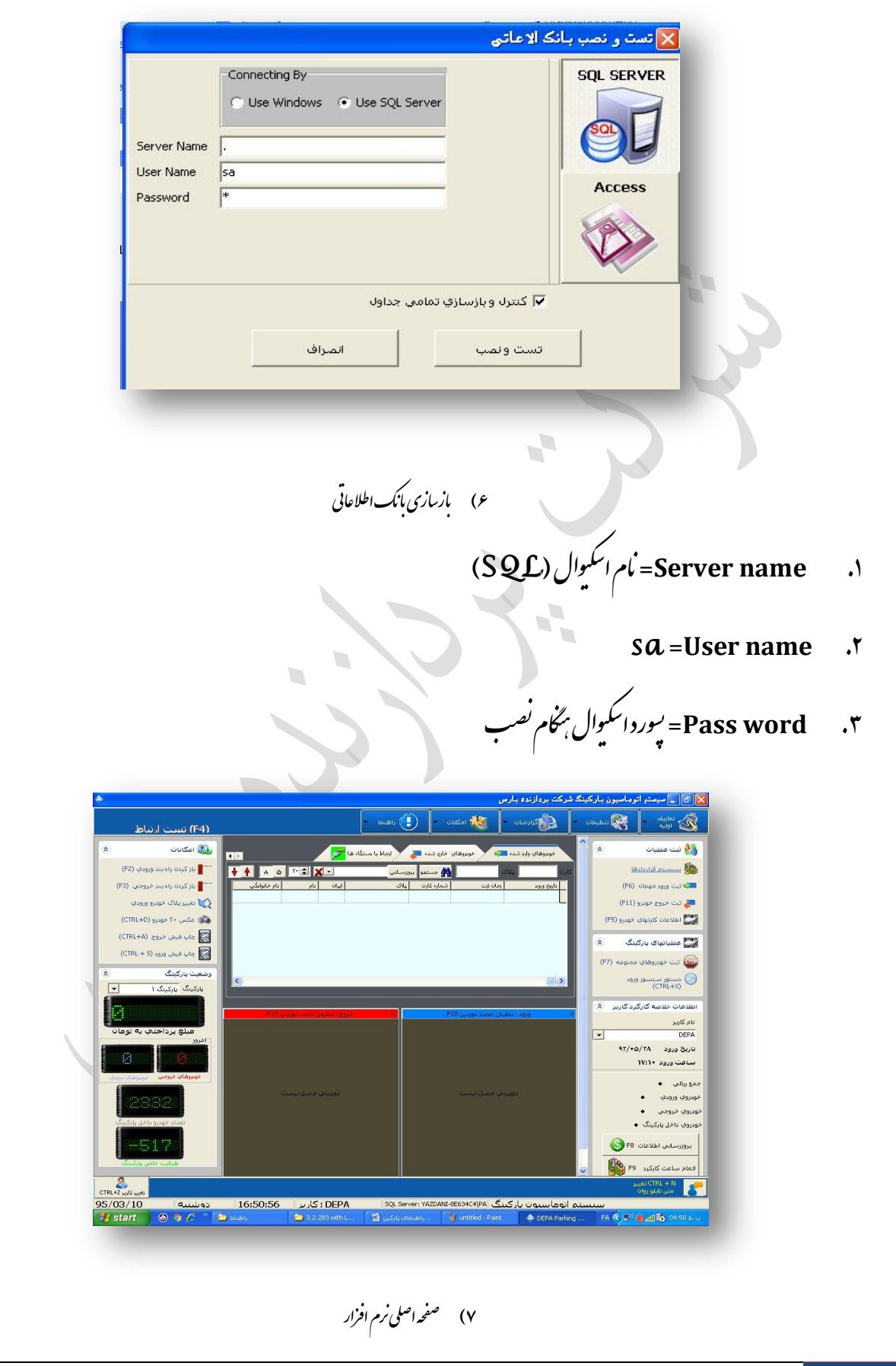

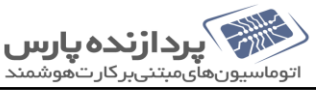

[سیتم جامع ہار کریک]<br>[سیتم جامع ہار کریک]

0ctober, 2016 , استِسم جامع بارگنیک ] [ سیسم جامع بارگنیک ]

<span id="page-6-1"></span><span id="page-6-0"></span>شرح منونا

نعاریف اولیه:برای تعاریف اولیه سیتم مورد اسفاده است. ت

<span id="page-6-2"></span>۱) اطلاعات پارکنیک : اطلاعات اولیه سیتم ت

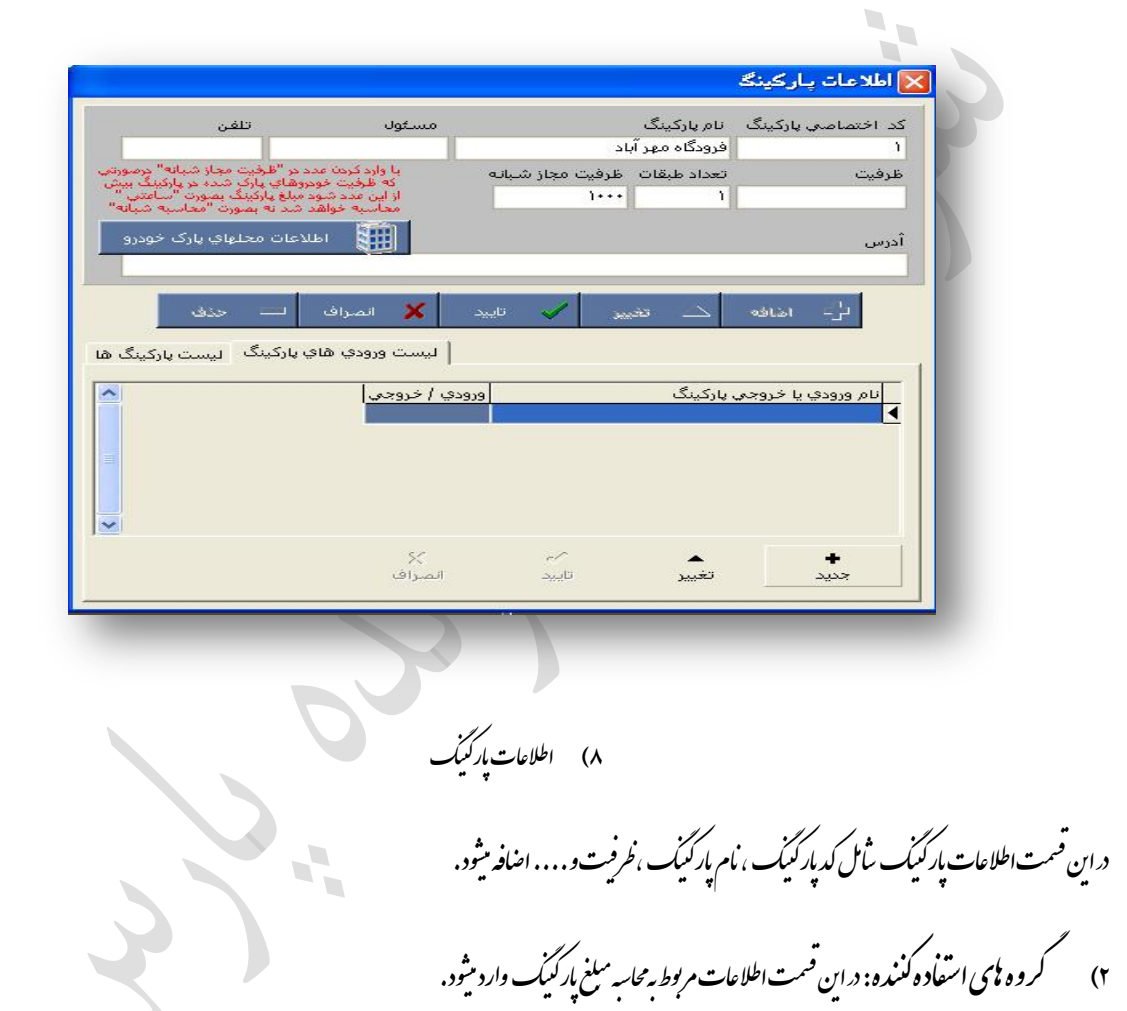

به طور مثال در یک پارکنیک میخواسد برای خود و پای سواری و ون مبلغ ورودی ۷۵۰۰ باشد و به ازای هر ساعت ۴۵۰۰ جاسه کر دد

گ م

<span id="page-6-3"></span>به صورت سکل زیر انحام میثود .

0ctober, 2016 , استِسم جامع بارگنیک ] [ سیسم جامع بارگنیک ]

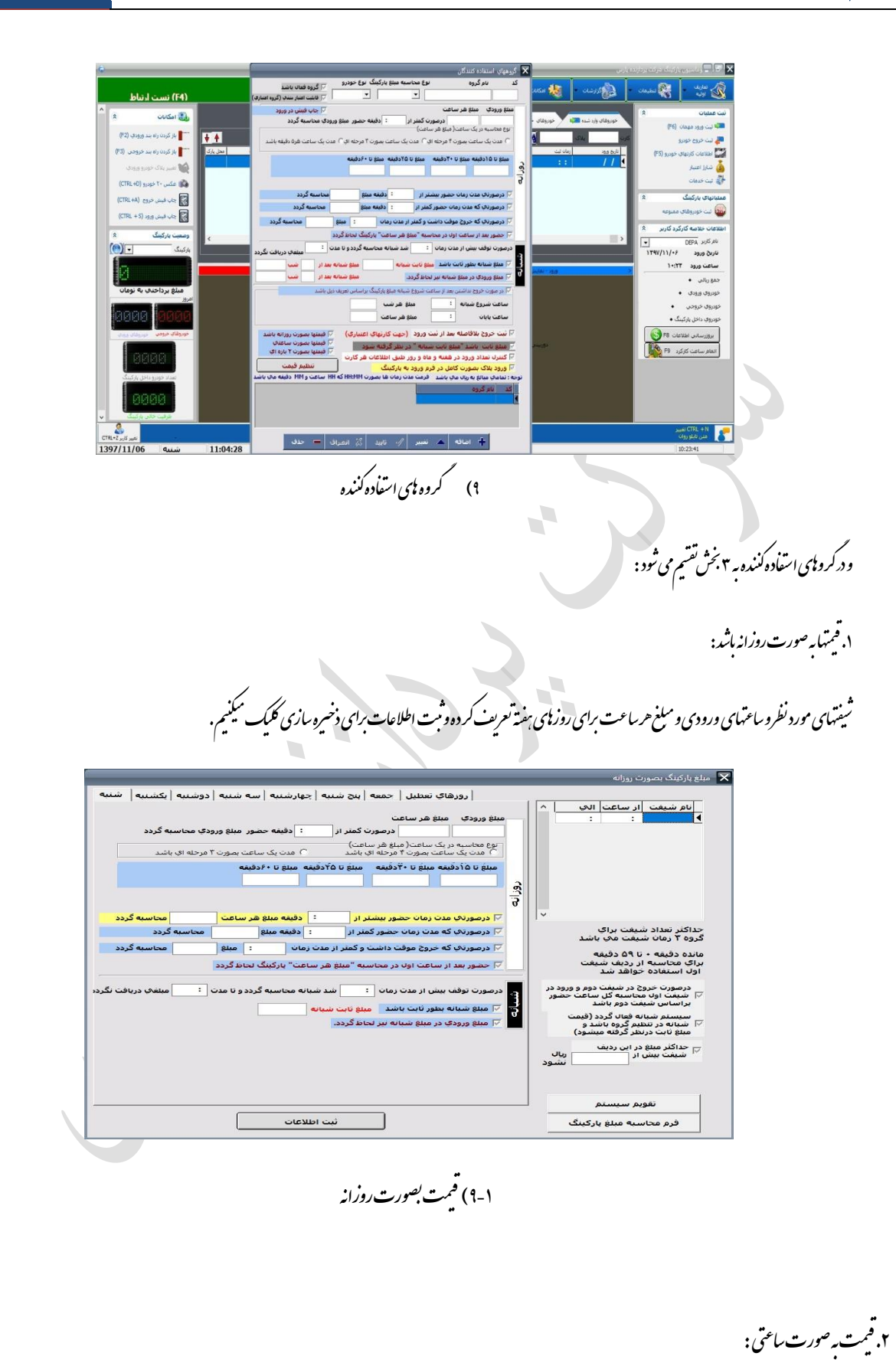

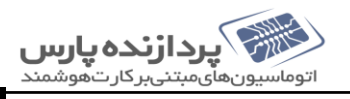

0ctober, 2016 , استِسم جامع بارگنیک ] [ سیسم جامع بارگنیک ]

له هر ۲۴ ساعت پر میکنیدو در آخر ثبت اطلاعات کلیک میکنیدبرای ذخیره سازی. خ ن ن

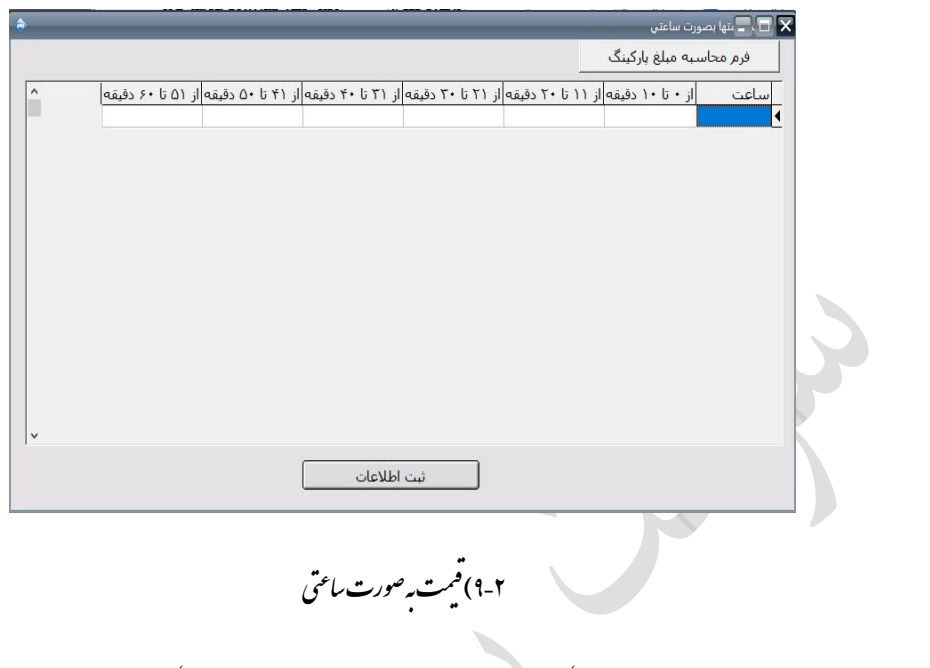

<span id="page-8-0"></span>۴) اطلاعات کارت ای حود و: میتوان ہم باکلیک کردن روی منوی تعاریف اور یہ کارتهای خود ورا انتحاب کر دویابازدن دکمه <del>T</del>5 د این <sup>قسم</sup>ت میتوان کارت نارا به ترتیب تعریف کر د . ی 

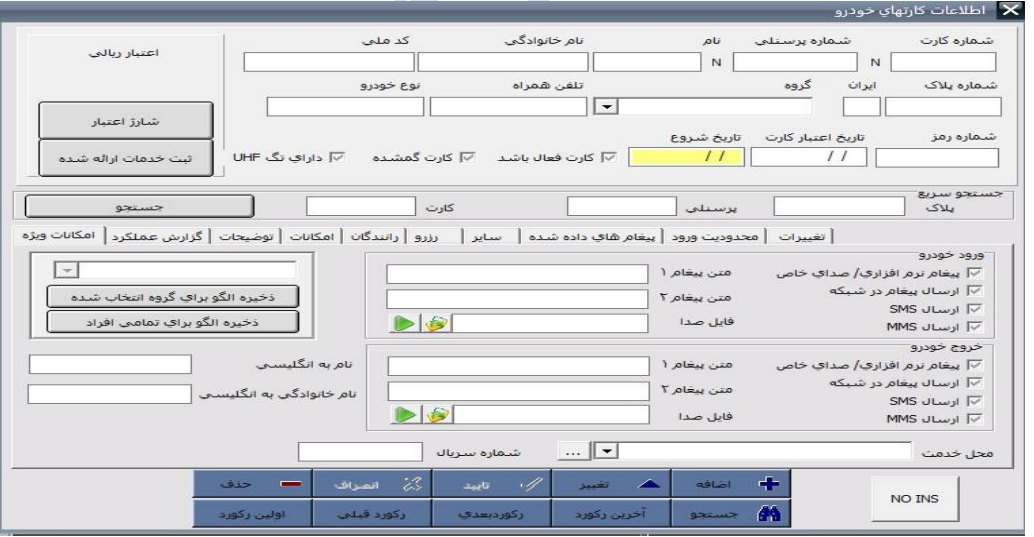

۱۰) اطلاعات *کار*رت *ای خ*ود و

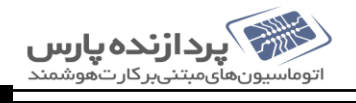

- جامداد. ن ردا یف واد پالکویاانموانمخا مارهکارتیا ورارباساسش تج جس ل ع وان میت ز نی نصفح ردا گ ن م ه ی

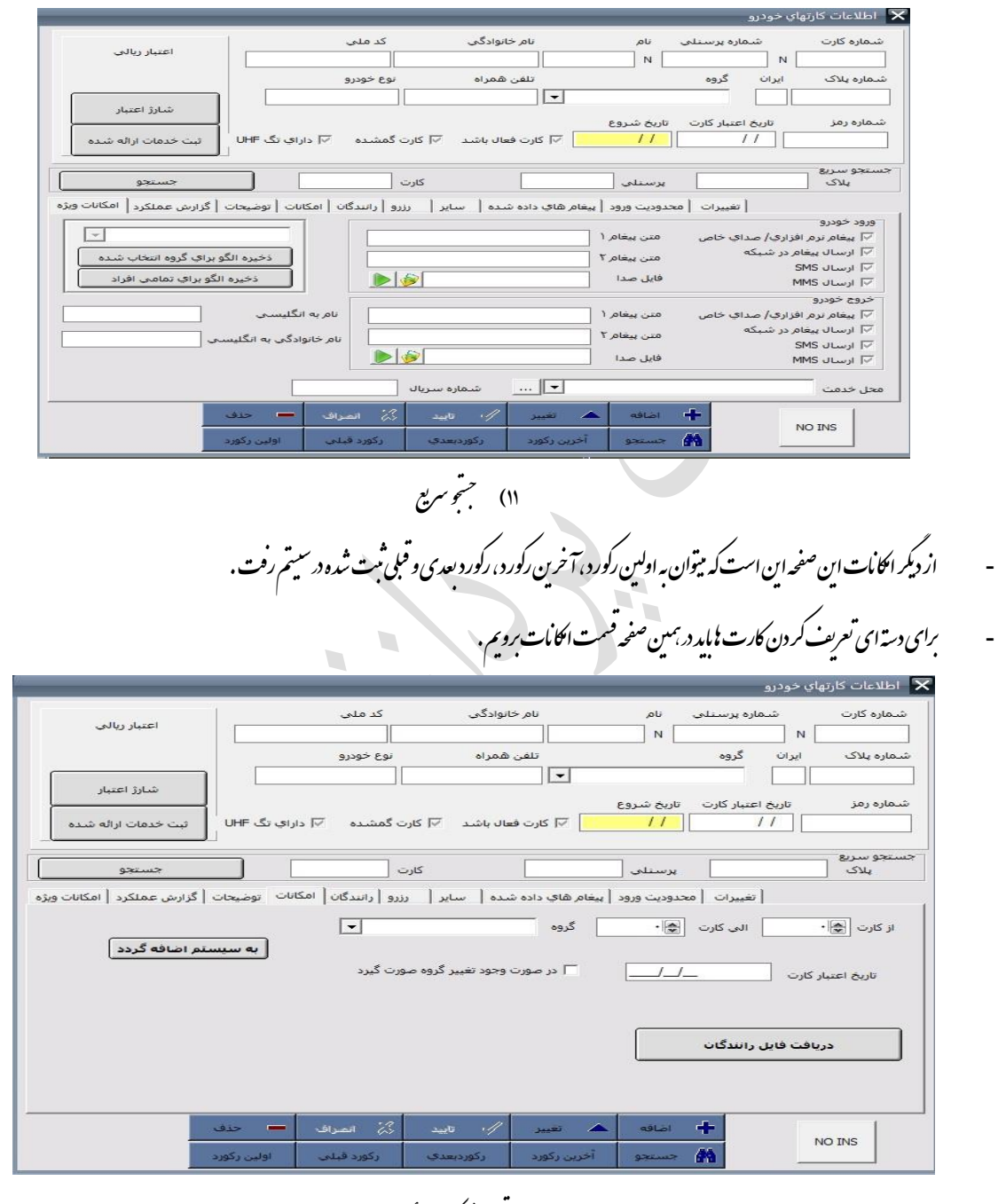

۱۲) تعریف *کار*ت عمومی

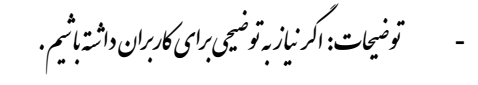

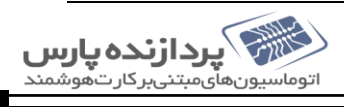

<span id="page-10-0"></span>0ctober, 2016 , استِسم جامع بارگنیک ] [ سیسم جامع بارگنیک ]

<span id="page-10-1"></span>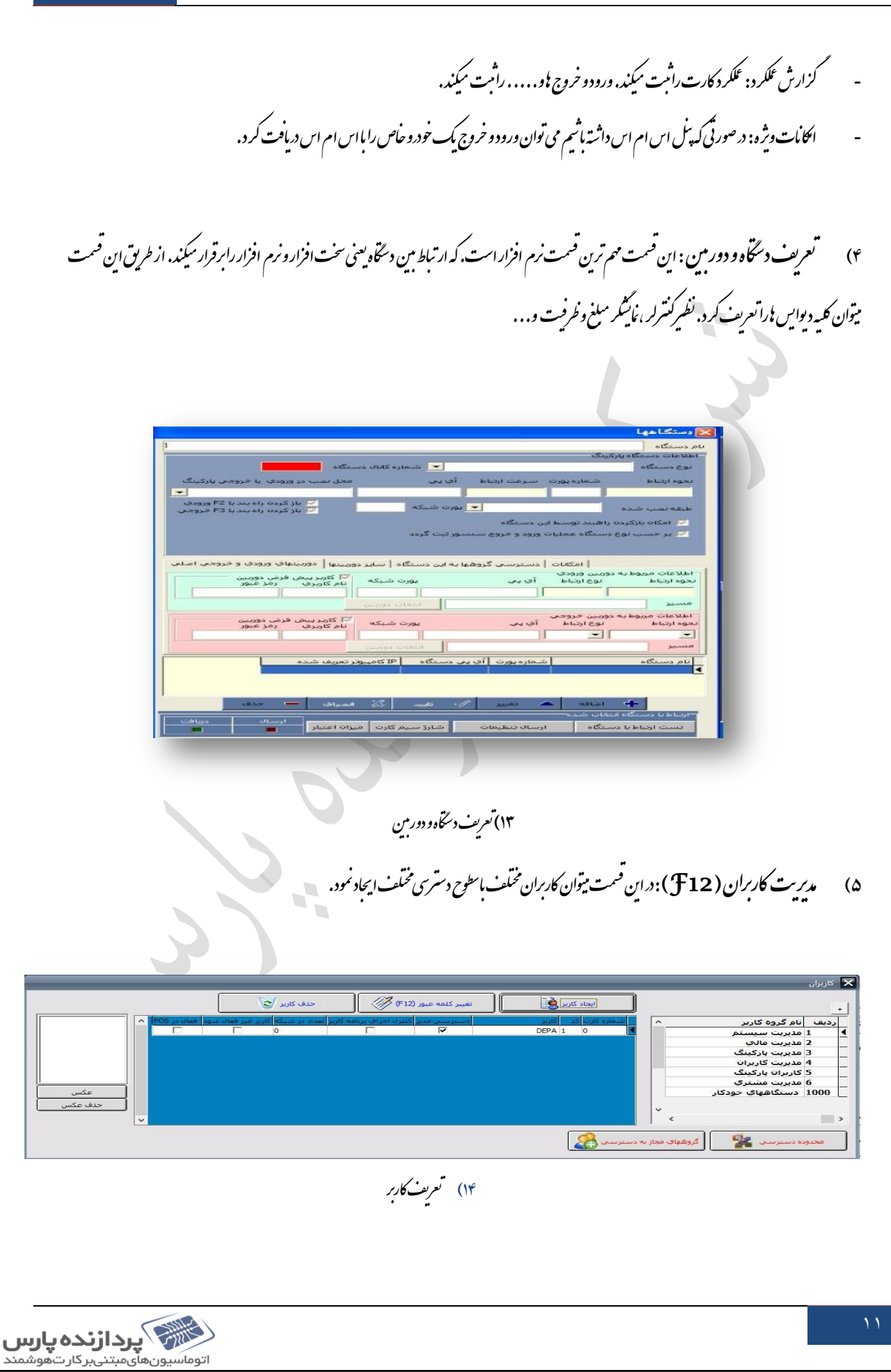

0ctober, 2016 , استِسم جامع بارگنیک ] [ سیسم جامع بارگنیک ]

<span id="page-11-1"></span><span id="page-11-0"></span>.<br>تنظیمات نظمات عمومی: دراین قسمت تنفیات عمومی نرم افزار انجام مثود. تنفیاتی مانند: تنفیات ورودو.... ت ی ف ن ظهات پریشر، تنفهات دستماسها، تنفهات پیام گوناه، تنفهات کارت خوان برد بلند، تنفهات پیام گوناه و. . . . نکته: درصورتی که بخواسم مفرسهٔ پارکنیک ازیکساعت مثحض نکیک ساعت مثحض دیگر به صورت درصدی اضافه ثنودی ستفحات الی این کار راانجام ی ل ت داد. تنظيمات نرم $\overline{\mathbf{x}}$ 

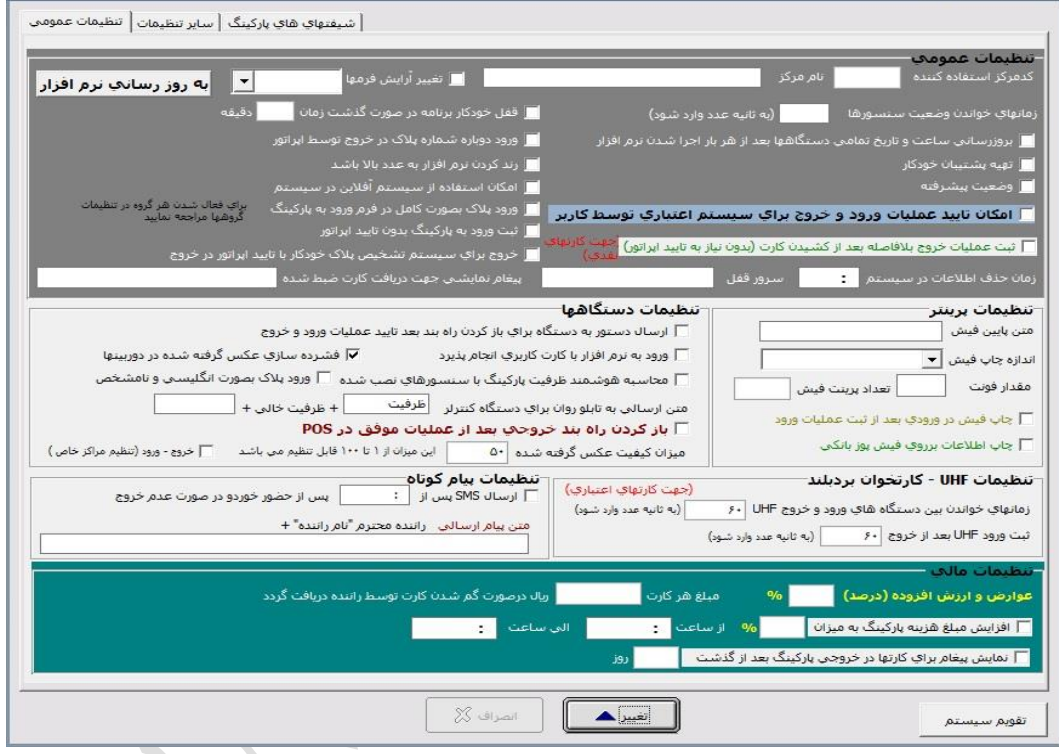

۱۵) شخصات عمومی

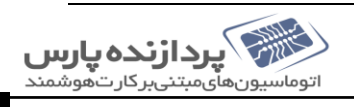

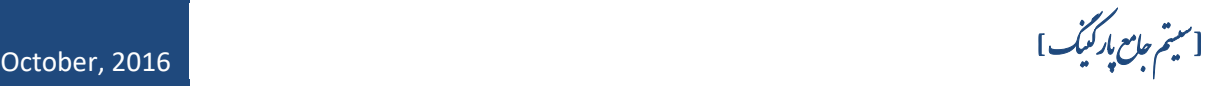

<span id="page-12-0"></span>ار تباط با دستگاه: دراین قسمت میتوانیم از ارتباط مین نرم افزار وسخت افزار اطمینان حاصل کنیم . برای اینجام این کارکزیه تست ارتباط بادستآه رامنرنیم . ی ی ی گ ی ف .<br>│ وشعبت ارتباط دستگاههای شبکه │ لیه  $\overline{\bullet}$ **O & B** ■ | 图 .<br>ارســال گارتهاي معتبر B ۔<br>ارستان نیزم افزار Calculation and .<br>حذف اطلاعات گارتها .<br>حاف اطلاعات تردد × .<br>تنظیم ساعت و تاریخ  $\overline{\otimes}$  $\mathbf{x}$ .<br>تست ارتباط یا دستگاه .<br>دریافت اطلاعات تردد 83  $198.1411...$ ۱۶) ست <sub>ارتباط بادستگاه</sub> نکته: *برای تطنسیم ساعت و نادیخ دستاه از <sub>این</sub> قسمت روی کزینه نطنسیم ساعت و ماریخ کلیک میکنیم .* ماریخ دستگاه از این <sup>ص</sup>مت روی کزینه <del>مطلب م</del> ساعت و ماریخ کلیک ی ئکته ۱: برای دیدن کارتهای خوانده شده و ثبت شده میتوان د بهمین قسمت کز سه نمایش کارتهای خوانده شده را کلیک کر د . ن .<br>X کارتهای خوانده شا <mark>- |</mark><br>عت |کانال|کارت |نام خانوادگې 图  $\approx$ 83 | بروزرساني | باک کردن همه ۱۷) کارت ای خوانده شده

<span id="page-12-1"></span>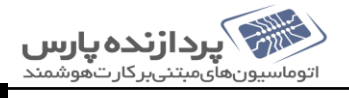

0ctober, 2016 , استِسم جامع بارگنیک ] [ سیسم جامع بارگنیک ]

<span id="page-13-0"></span>كزار*شات* ۱) گزارش ورود و خروج خورونی: دراین <sup>ص</sup>مت کلیه اطلاعات مربوط به ورود و خروج خورد.و ب<sup>ی</sup> رامیتوان به دست آورد .<br>۱) خ خ ی ب **X** 1897/11/06  $\blacksquare$  $200$ اب اداریر<br>T DEPA  $X \nightharpoonup$  1397/11/06 44 .<br>ز کارت  $x$   $\blacksquare$ 44 ۔<br>الحب کارن  $x$   $\blacksquare$ نابر موارد  $rac{\mathbf{x}}{\mathbf{x}}$ .<br>نوع بار مبدا ــ :ــ | X الى .<br>وه مرتب سازې اطلاعات ۔<br>می بارکینگ ها .<br>ماده کارت ilo eligle<sup>3</sup>» لماره يلاک الحا .<br>مایش خودروهایی که بصورت دستی ثبت خروج شده اند .<br>└ نمایش خودروهایی که مبلغ انها صفر اس گزارش تعدادي خودروي خروجي<br>براسياس گروه<br>گزارش خودروشاي خارج نشده در يک .<br>أمادة سازي اطلاعات (انتقال اطلاعات از جداول موقت به اصلاي) ... .<br>گزارش عملیات کشیدن کارتهای ناقد گزارش کلی براساس تاریخ .<br>گزارش جزئیات ورود و خروج خودروها گزارش خودروهایی که خروج موقت<br>حائز گزارش خودروها<mark>ي خارج نشده</mark> در روز گزارش ورود و خروج براساس خودرو گزارش ورود و خروج براساس ماه گزارش تعدادي ورود و خروج مای گرفته تزارش خودروهاف ممنوعه  $\lceil - \rceil$ ماه <mark>بهمن</mark> ن به سیستم اکسل (CSV) .<br>گزارش تعدادي کل براساس تاريخ گزارش خودروهایی که تردد ندارند همان از جزیبات<br>به اکسـل گزارش جزئیات ورود و خروج انتخابی<br>به اکسـل .<br>تروجی به اک<mark>سل خودرو</mark>هایی<br>خروج موقت دارند گزارش از قطع ارتباط دستگاههاي<br>تقویم که لیست خودروها به اکس<mark>ل</mark> ۱۸) گزارش ورودو تروج گ این قسمت ثامل جندکزارش مخلف است؛ کزارش جزیات ورود و خروج خود و پی کزارش کلی براساس ماریخ، کزارش وردو در زودو می م خ خ ج گ گ گ گ عارج نشده، کزارش خود و **ن**ای ممنو<sub>مه</sub>، کزارش عکس **ن**ای کرفته شده با دور مین و . . . .<br>م گ گ مچنین دراین قسمت میتوان تام کزار بات ذکر شده در بالارا<sub>م</sub>ه صورت اکسل نئیرکرفت . ک ا<br>پاک ی ک نکته: نکته۱: بمخبین دراین قسمت نس<u>ر میت</u>وان کزارش خود و نایی که به صورت دستی ثبت خروج شده اند و چ : تبخین د<sub>.ا</sub>ن قسمت سر میتوان کزارش خود وایی که به صورت دستی ثبت خروج شده اند و یاخود وایی که مبلغ خروج نداشتند را کرفت. ی ی ی

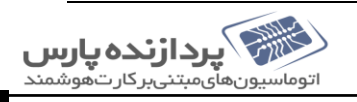

0ctober, 2016 , استِسم جامع بارگنیک ] [ سیسم جامع بارگنیک ]

<span id="page-14-0"></span>۲) گزار *م*ات مالی یارکییک : دراین <sup>ص</sup>مت می توان کزار ثاقی مربوط به اطلاعات مالی سیتم کرفت. ل گ ت ل ب ت ی

<span id="page-14-5"></span><span id="page-14-4"></span><span id="page-14-3"></span><span id="page-14-2"></span><span id="page-14-1"></span>

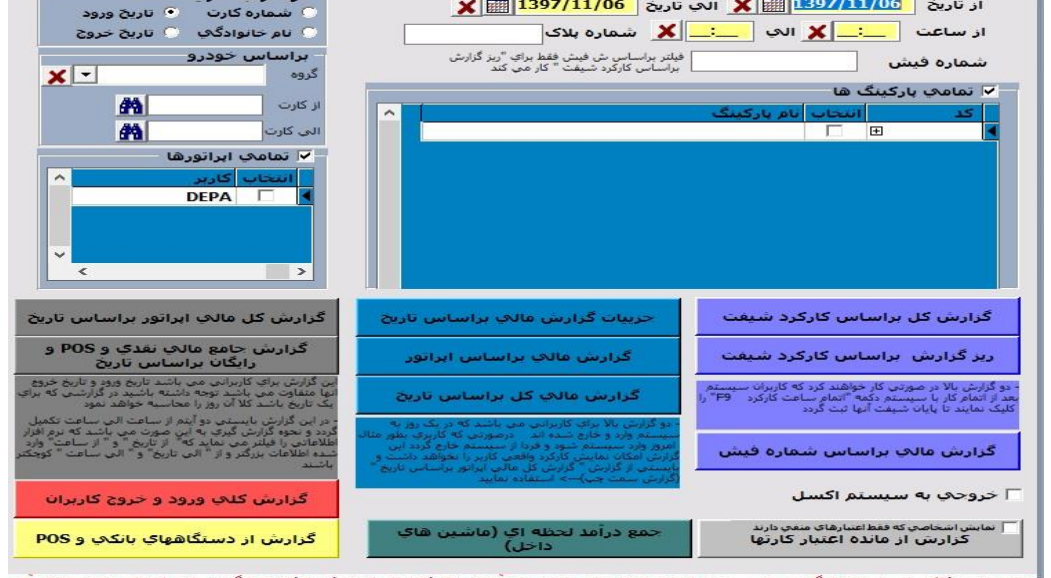

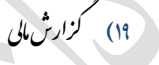

 $\mathbf{r}$ 

زارى<sup>ث</sup>ات مختلف <sub>اين</sub> قسمت <sub>بر اين اقسام است:</sub> ق ی ی گ - ت شیف رد مرباساسکار سیس ی زارشکل : وان گ یت م زینه نگ بازدنا ردآوردو ردهاسترا فتک ودردیا شیفتخ وررد یهکرهارپات بلغ م زان می وطهب ر اطالعاتم ک ت ی ب باملغ صندوق تطبیق داد. - ت شیف رد زارشرباساسکار رزی : وردو مارهپالکخ ش مارهکارت، ر ش نظی ی نتفاوتهکاطالعا زارشباالاست.باا ند ما ... رد ن ذا یگ م یار خت مردا ه ...را ک گ ت ی گ ■ سیرای استفاده از دوکزارش بالاحتمایا پرکاربران به سیفت خود پایان داده باشناره از کلید 9 B می توان این کار را انحام داد. گ ی - ش فی ماره یرباساسش زارشما یهکخ : وردو ش،مدتزما فی ماره ش ند یما زاطالعا زارشنی نگ ردا ود. ثبتمیش ودهو.... ردپارگنیکب ل گ ن ن ت ی - یرباساساترخی زارشما یاتگ زی یدهد. : شانم من هی ید یهکهبآنم یخ زارشرارباساساتر ل ج گ - ور یرباساسارپات زارشما : رد. زارشتهیه وانگ میت ور رباساسرهارپات ل گ ک - لرباساساترخی. ی سشما زار ک ل گ

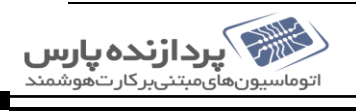

0ctober, 2016 , استِسم جامع بارگنیک ] [ سیسم جامع بارگنیک ]

- گزارش از دستخابی بانکی و pos - کزارش از دستخامهای ممکی به خود؛ در این نوع کزارش میتوانیم اطلاعاتی از دستخامهای مرکز و با در مخاه نای متمکی به خود نیازی به نرم افزار زار زارد اما د صورتی که گ ت ی ت ف گ بخوابیم بااسفاده از نرم افزار بم کزارش تهیه کنیم سربیتوانیم این کاررا انجام دسم . ف ی ■ سیستان میتمی به خود چیت: این دستامها به صورت مجزا دریارکنیک کار میکنند یعنی نیازی به نرم افزار نیست. خود سورت کامل میتوانند کارت تعریف کنند، ف ن ی م زارش بگیرندو. . . . گ - کزارش سیسم سلورهٔ: دراین نوع کزارش می توان خورویی که سلور ورود و خروج آن بی اثبت کر ده است مشاہده نمود . ت خ ی ی وریاورودباکارت: سنس تفاوتورودبا م: ی مادوروشورودهبپارگنیکدار 1( ف ری وریککارتتع وسطارپات فادهازکارت: باا ود. ست یش م ندهداده ودوهبرهران میش ت 2( ور وانردورودیپارگنیکسنس میت ور: سنس فادهاز باا ی ست راردادربا روجاه ق ثبتورودو خ –نمودار پی با اسفاده از نموداره امیتوان اطلاعات را به صورت ثباتیک روی صفحه شامده نمود. اطلاعاتی مانندگین انگریزی با نمودار ورودو و خروج ن ت م ه خ

## <span id="page-15-2"></span><span id="page-15-1"></span><span id="page-15-0"></span>وردواهرد 24ساعت خ

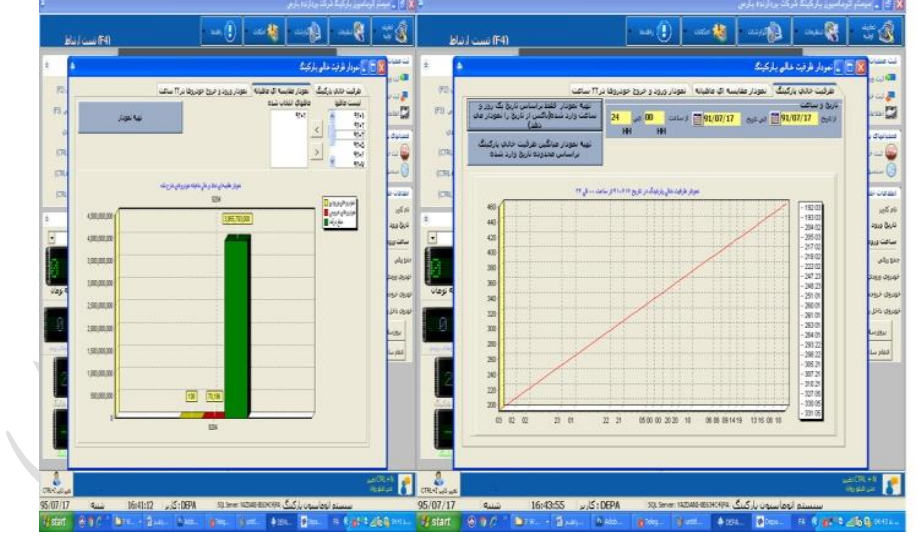

۴۰) نمودار *خرفت و نم*وار *مقالیه* ای

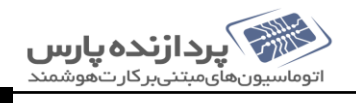

 $\overline{b}$ 

- 第2000年に、1900年に開催した。 1900年に開催した。 1900年に開催した。 1900年に開催した。 1900年に、1900年に、1900年に、1900年に、1900年に、1900年に、

Arial

 $\mathbf{R}$ 

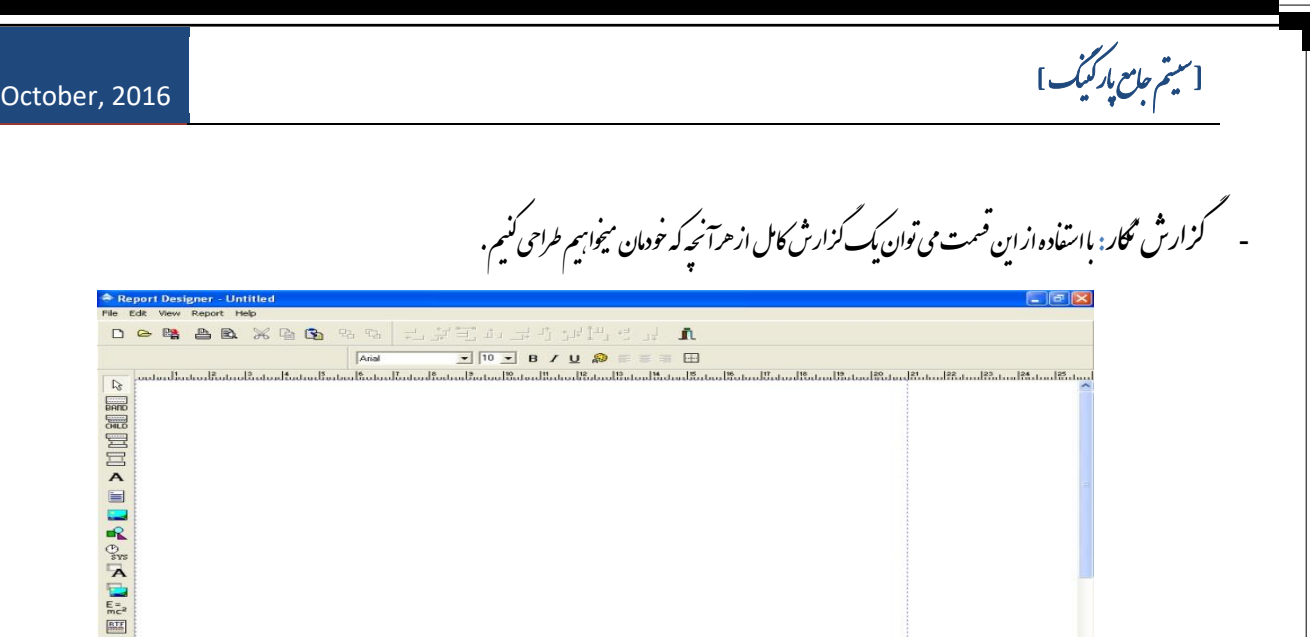

اکا بات: دراین قسمت می توان به سایراکاماتی که نرم افزار دراختیار قرار میدمد دسترسی پیدا کرد .

<span id="page-16-0"></span> $\blacksquare$  -

- تاطالعاتورود مدری : <sup>ی</sup> ی وردواه وانخ یت تم قسم ن ردا رد. شاهده شدهاند روجن ی ثبتخ یل هکهبرهد

ت م

<span id="page-16-2"></span>ی

ف

ی

ل

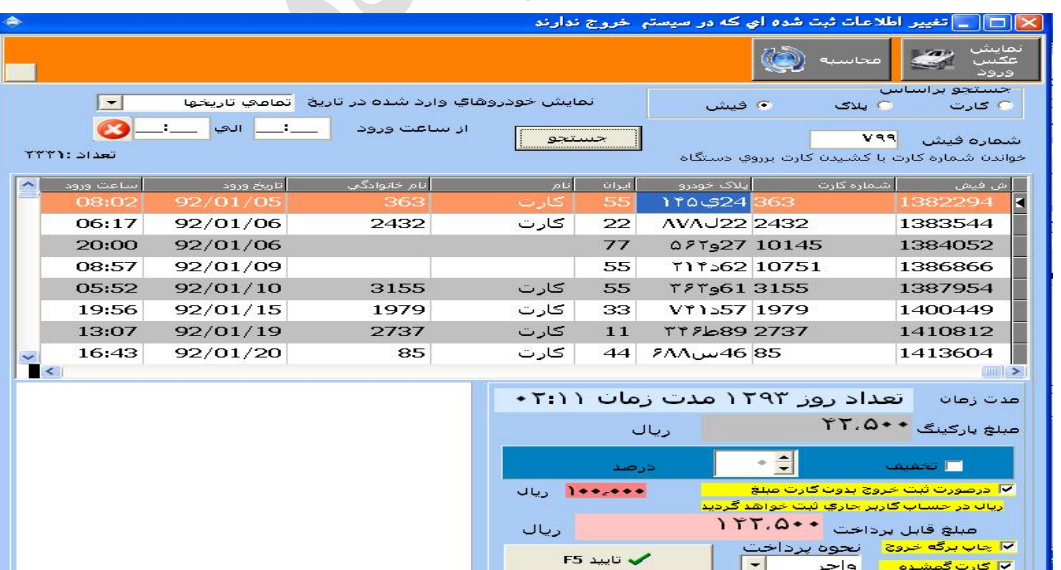

۲۱) گزارش نگار گ

> ک م

مدریی 22( تاطالعاتورود

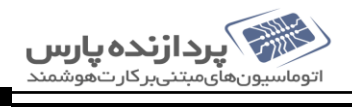

م

<span id="page-16-1"></span>ی

0ctober, 2016 , استِسم جامع بارگنیک ] [ سیسم جامع بارگنیک ]

<span id="page-17-2"></span><span id="page-17-1"></span><span id="page-17-0"></span>- م سیس یو مدری : ی یتبانکاطالعا ردنبانکاطالعا وانبدونبازک تمیت قسم ن ردا رد. مدرییتک آنرا ت ت ت ی ■ پازسازی و کا<sup>م</sup>ِش حجم بانک، دراین قسمت میتوان <sub>ج</sub>هت حلوکه یِن از افزایش حجم اطلاعات در دیباً بین اطلاعاتی که مورد نیاز نیست پاک کر د . ت

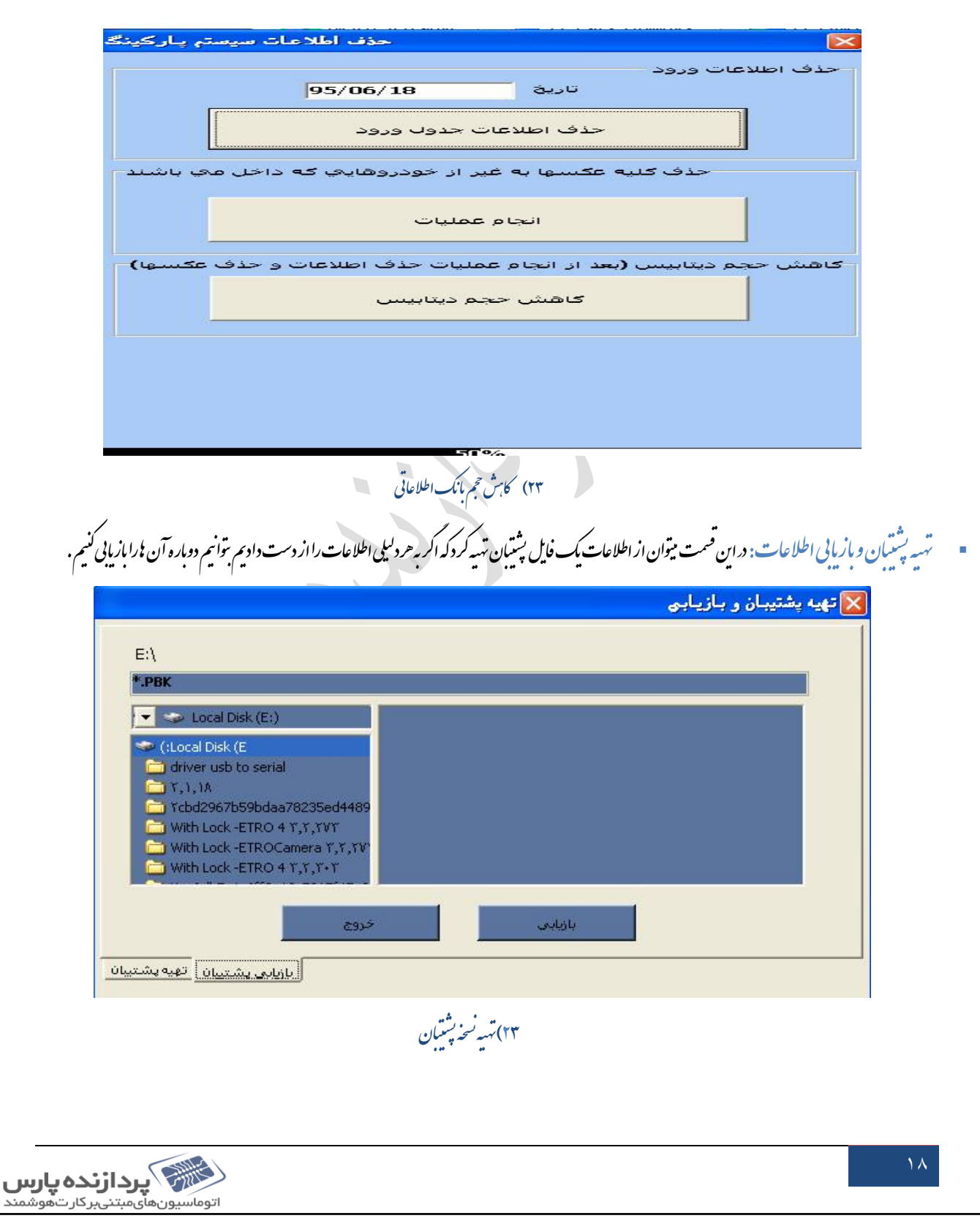

0ctober, 2016 , استِسم جامع بارگنیک ] [ سیسم جامع بارگنیک ]

<span id="page-18-1"></span><span id="page-18-0"></span>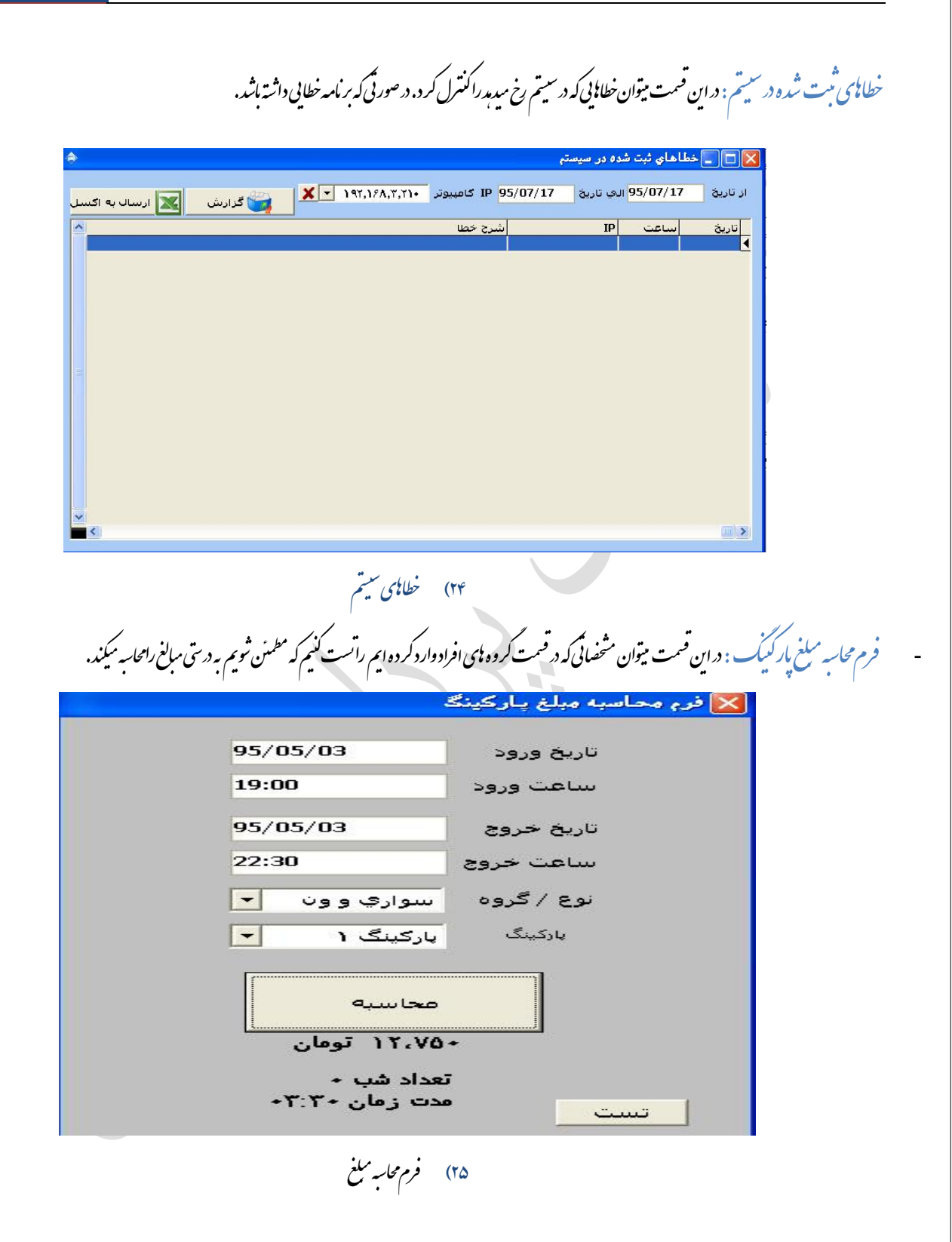

<span id="page-18-2"></span>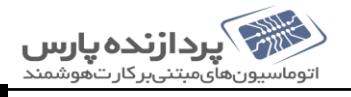

0ctober, 2016 , استِسم جامع بارگنیک ] [ سیسم جامع بارگنیک ]

مبت ورود مهان: دراین <sup>و</sup>ست میتوان مشخصات خود وایی راکه به عنوان مهان وارد پارکه یک شوند ثبت کرد. باین سی دکه ESC را **از صفحه کلید فشار می**دسیم **. برای** ه ی ی ی ف ه ه انحام ان کار میتوان دکه F6 یاکز س<sup>ت</sup>بت ورود مهان د<sub>ر</sub>صفحه اصلی نرم افزار را انتخاب کنیم . ی ف گ

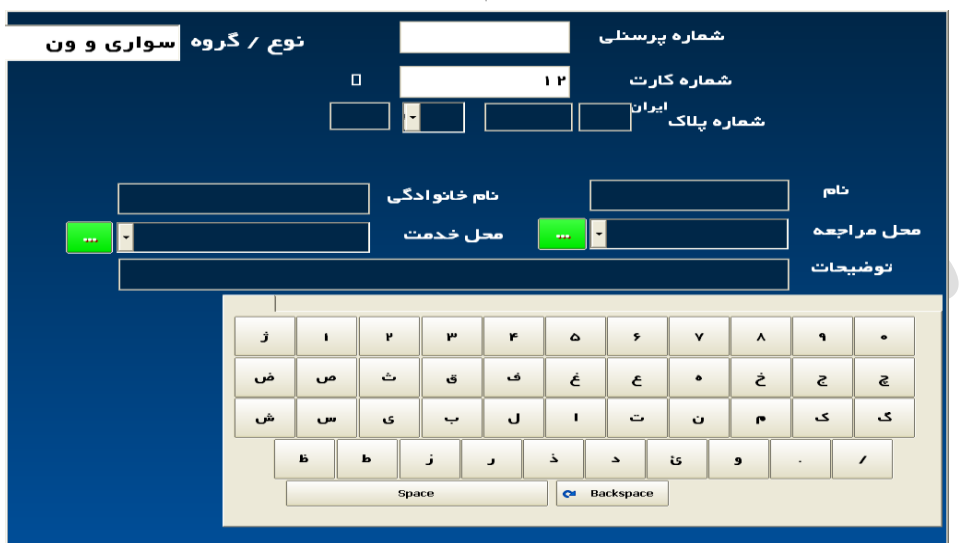

۲۶) تنب ورود مهان

- سایر: «این قسمت ننرمیتوان سایراطلاعات را دسته بندی کرد. اطلاعاتی مانند مشخصات رانندگان، شیتم نوبت دی، تعاریف خاص و ...... ب ی ت ن ت

<span id="page-19-0"></span>کات مهم صفحه اصلی

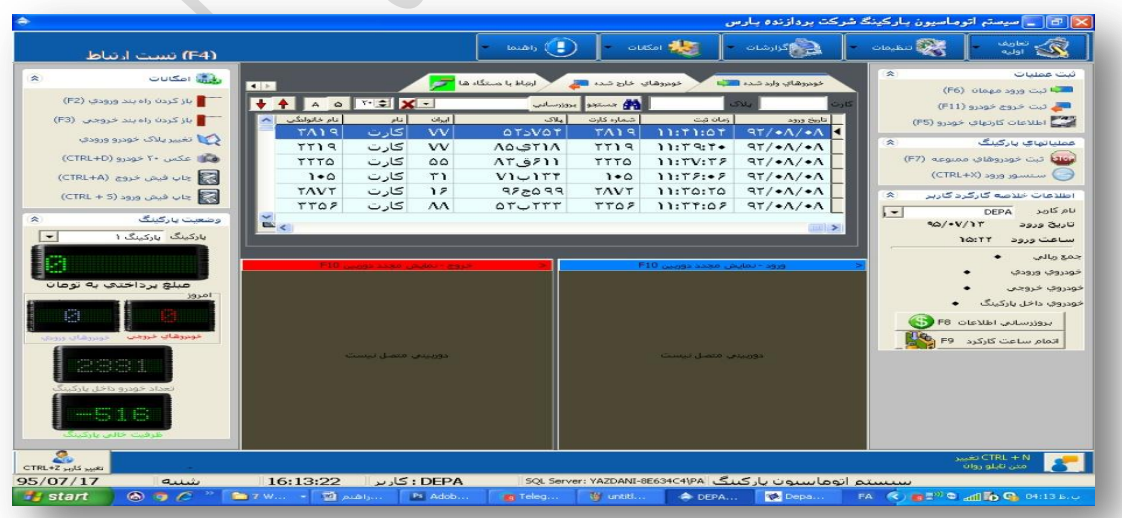

۲۷) صفحه اصلی

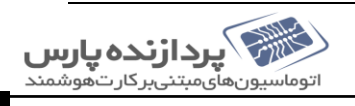

0ctober, 2016 , استِسم جامع بارگنیک ] [ سیسم جامع بارگنیک ]

۱) برای تعریف حاپکر برای بر مامه، که بتوانیم توسط آن فیش ورودو خروج حاب کنیم باید کلید بای CTRL+P+R+N رافشار دسم . خ ۲) برای تعییر متن تابلوی روان باید کلیدای CTRL + N یاروی علامت کنار آن کلیک میکنیم . یاروی علامت کنار آن کلیک

۴) برای تغییرایراتور یاکاربر سیتم میتوان کلید CTRL+Z یا تغییر کاربررافشار میدسم . ت نغییر کاربر CTRL+Z<br>تغییر کاربر CTRL+Z ۴) برای چاپ فیش محدد ورود و خروج باید در صفحه اصلی قسمت اکلانات کر به حیاپ فیش مورخ میدان و سیمانی اکلیدای م خ CTRL+S ,CTRL+A دانتخاب میکنیم. خاب نت ا را ۵) برای دیدن عکس ۲۰ خود وی آخر وارد شده در پارگنیک کلید CTRL+D یا عکس ۲۰خود ورااز قسمت اکامات درصفحه اصلی انتخاب میکنیم . قسمت ایکانات در صفحه اصلی انتحاب م خ ۶) برای بازکردن را پندورود یاخروج توسط ایراتور کلید F2,F3 باکز سه بازکردن را پندورود و خروج رافثار میدسم . خ گ خ ک

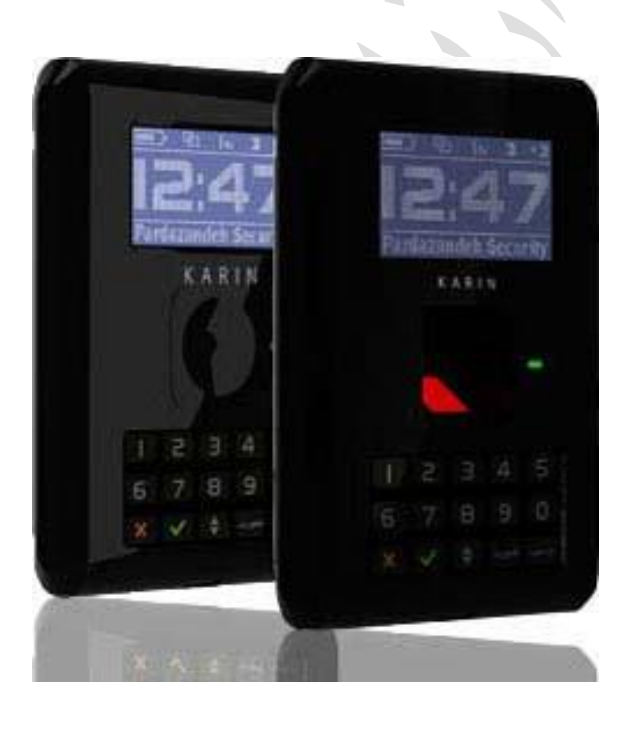

نفوایی راد<br>تقوایی راد ی نه م کننده: فائزه

واحد بستبانی شرکت پردازنده بارس

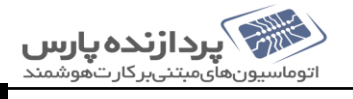